IBM Sterling Gentran:Server for Windows

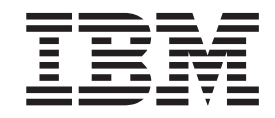

# FPI Gateway Configuration Guide

*Version 5.3.1*

IBM Sterling Gentran:Server for Windows

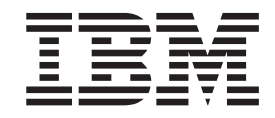

# FPI Gateway Configuration Guide

*Version 5.3.1*

**Note**

Before using this information and the product it supports, read the information in ["Notices" on page 33.](#page-38-0)

This edition applies to the 5.3.1 version of IBM Sterling Gentran:Server for Microsoft Windows and to all subsequent releases and modifications until otherwise indicated in new editions.

**© Copyright IBM Corporation 1996, 2012.**

US Government Users Restricted Rights – Use, duplication or disclosure restricted by GSA ADP Schedule Contract with IBM Corp.

# **Contents**

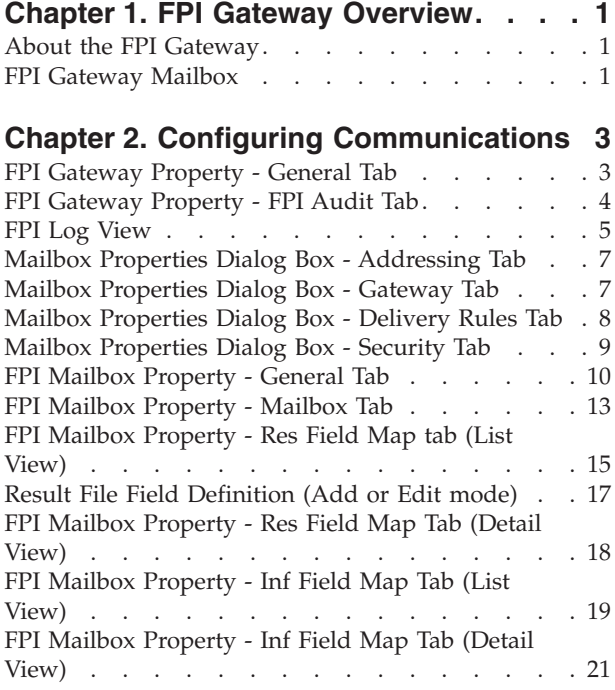

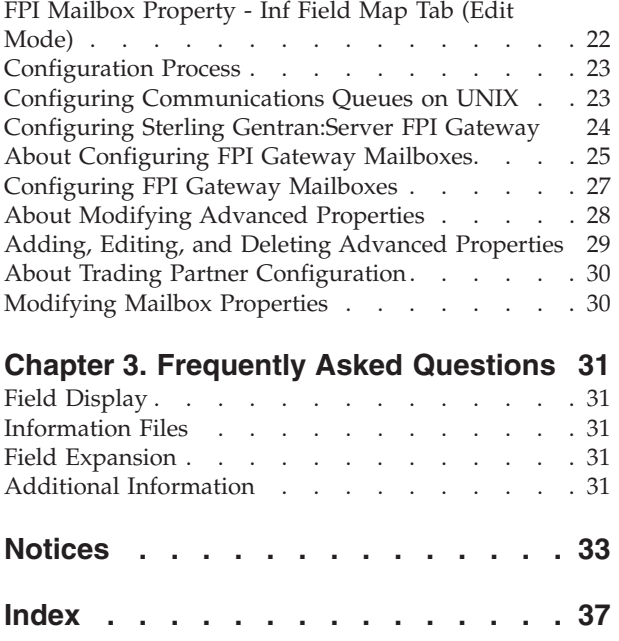

# <span id="page-6-0"></span>**Chapter 1. FPI Gateway Overview**

## **About the FPI Gateway**

The IBM® Sterling Gentran:Server® for Microsoft Windows FPI Gateway provides a flexible, secure link between Mailbox Server and different types of communication applications using a standard file interface protocol.

The File Programmatic Interface (FPI) is a standard file interface protocol that is used to control message exchanges between Sterling Gentran:Server and external communication applications (or Access Units). The protocol is based on two types of text command files:

- Information File (used to communicate between Sterling Gentran: Server and the communication application/Access Unit)
- v Result File (used to communicate between the communication application/Access Unit and Sterling Gentran:Server)

When you configure the gateway, you define the:

- Periodic Scan Interval
- Audit level for the FPI log
- Maximum log file size
- Post audit file specifications

### **FPI Gateway Mailbox**

Sterling Gentran:Server FPI Gateway mailboxes are communications- or partner-specific mailboxes for incoming and outgoing messages. The Sterling Gentran:Server FPI Gateway can manage one or more FPI mailboxes.

When you configure a mailbox to be used with the Sterling Gentran:Server FPI Gateway, you define the:

- v FPI Syntax for Result and Information files
- Operating system specifications for the communications queue
- Send options
- Message priority level
- Local and Remote queue path

# <span id="page-8-0"></span>**Chapter 2. Configuring Communications**

# **FPI Gateway Property - General Tab**

This illustration shows an example of the FPI Gateway Property General tab.

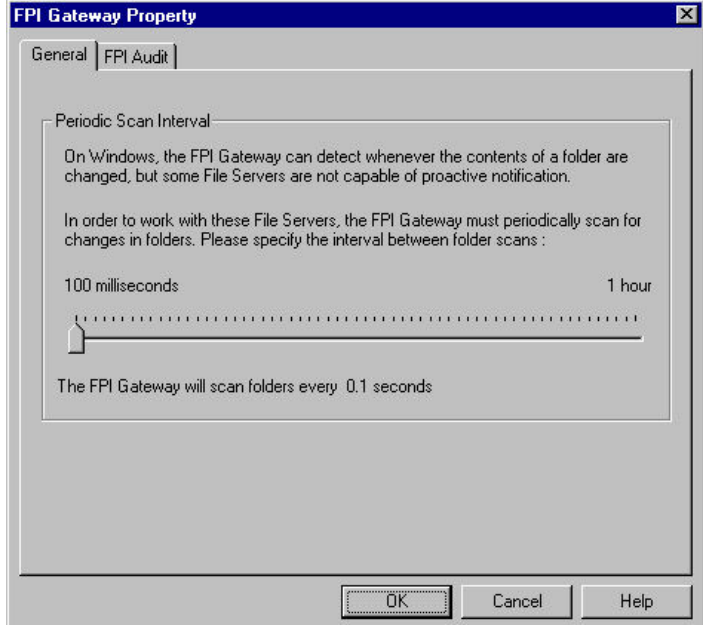

This table describes the parts of the FPI Gateway Property General tab.

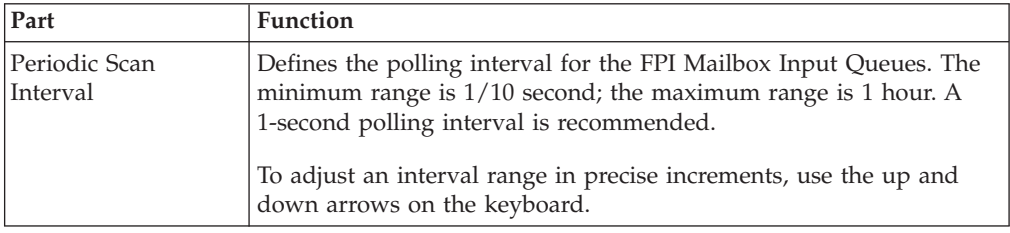

# <span id="page-9-0"></span>**FPI Gateway Property - FPI Audit Tab**

This illustration shows an example of the FPI Gateway Property FPI Audit tab.

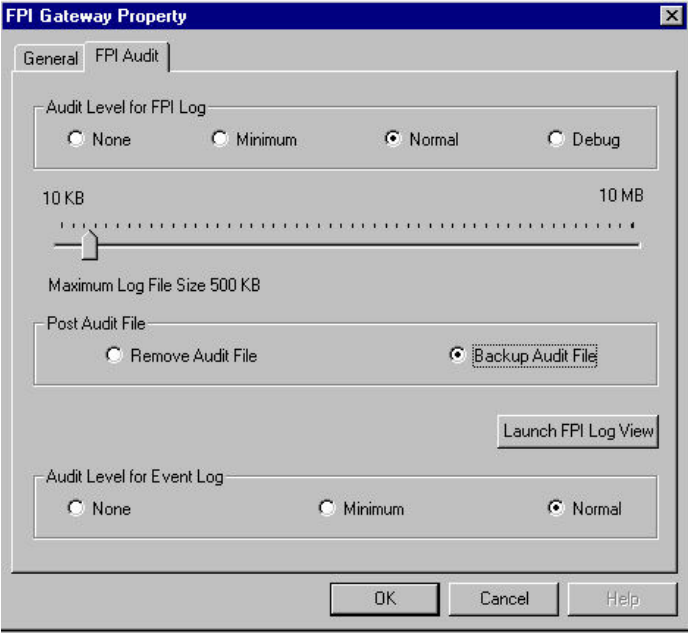

This table describes the parts of the FPI Gateway Property FPI Audit tab.

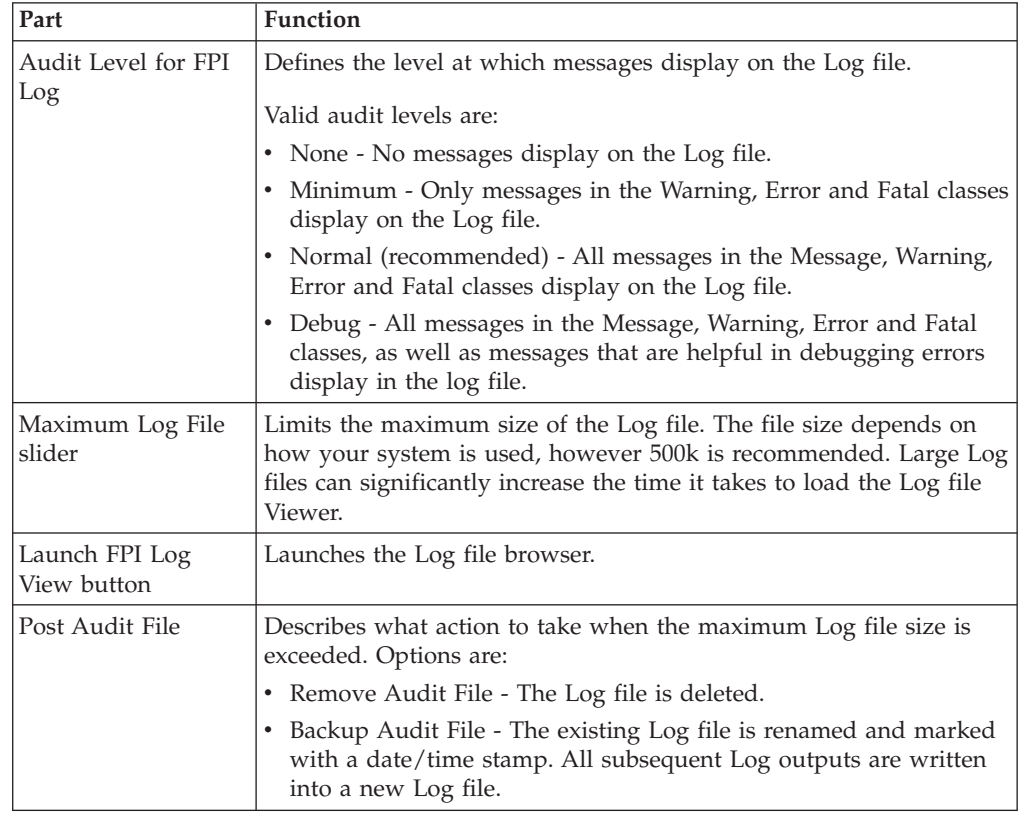

<span id="page-10-0"></span>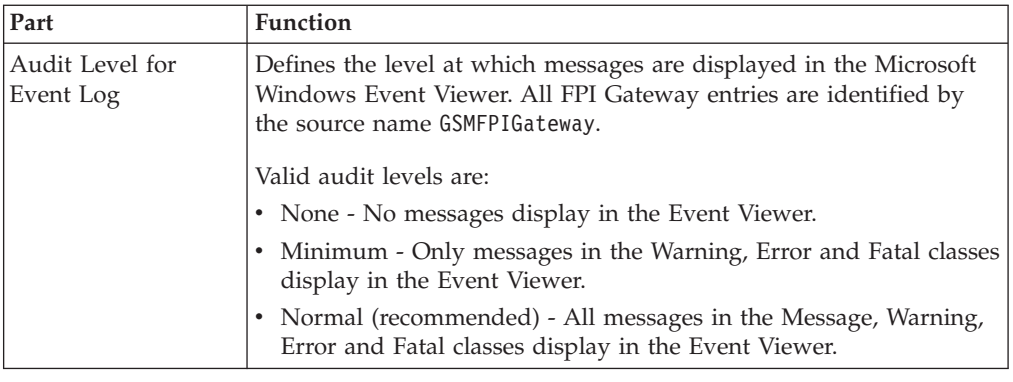

# **FPI Log View**

This illustration shows an example of the FPI Log View.

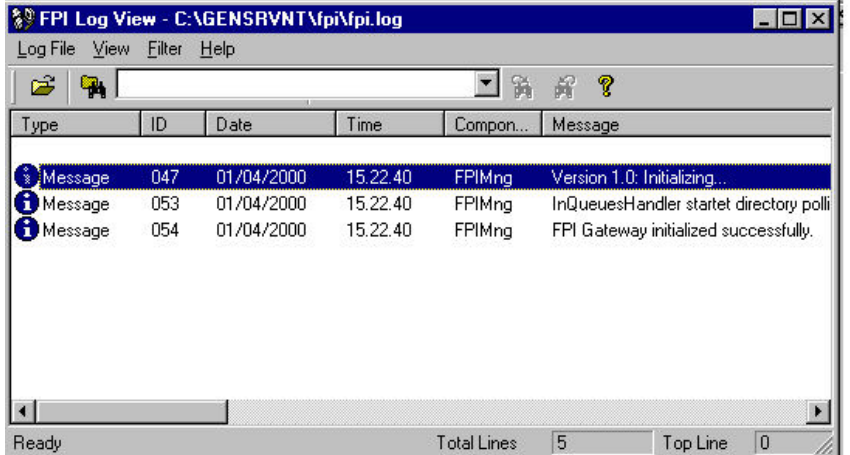

This table describes the Main Menu items of the FPI Log View.

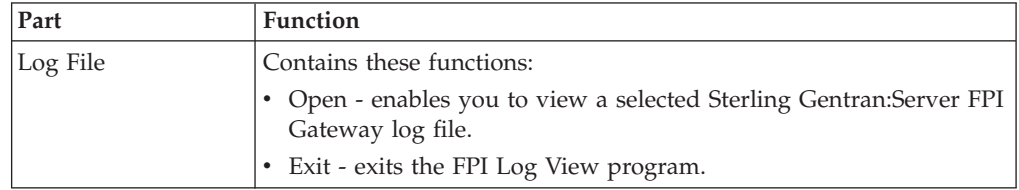

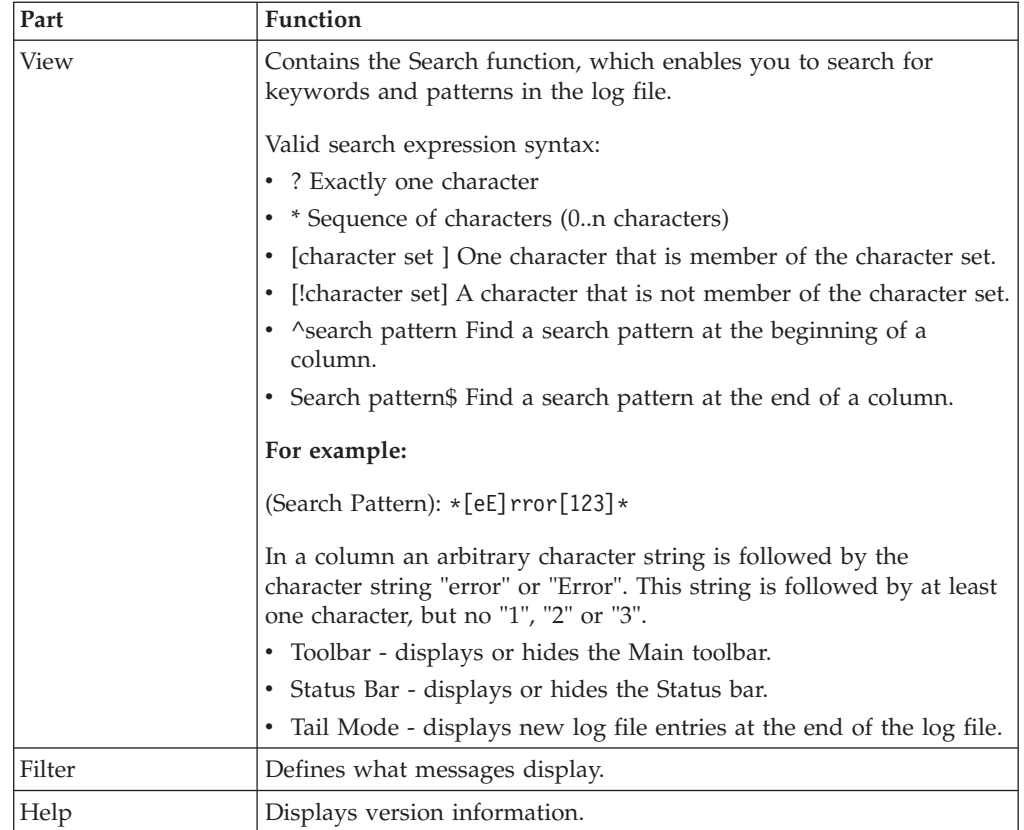

This table describes the Log Viewer items of the FPI Log View.

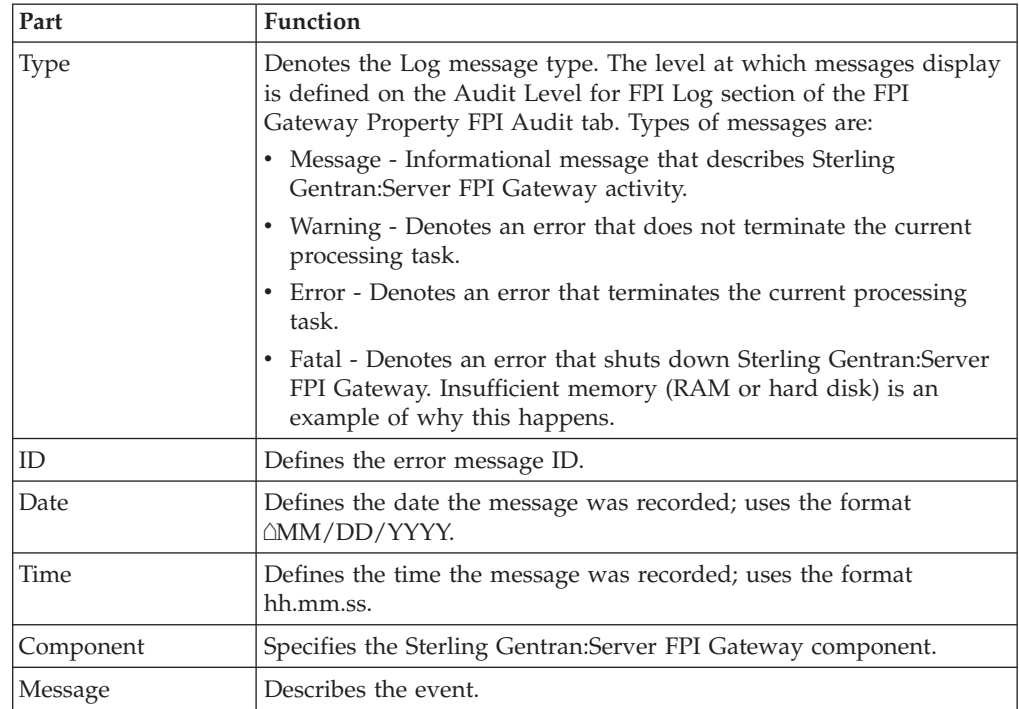

# <span id="page-12-0"></span>**Mailbox Properties Dialog Box - Addressing Tab**

The following shows an example of the Addressing tab of the Mailbox Properties dialog box.

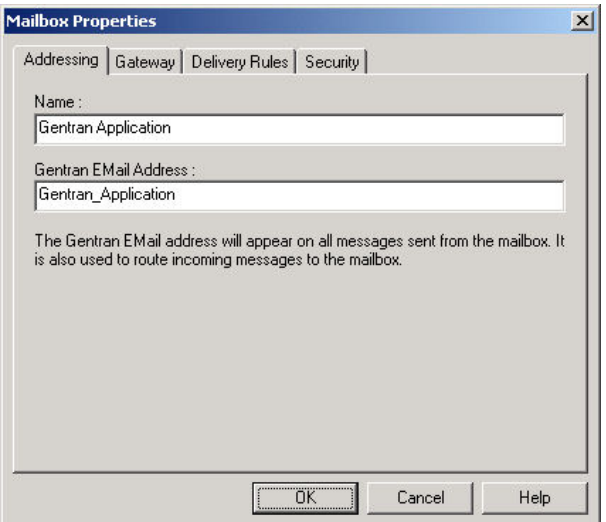

The following table describes the parts of the Addressing tab.

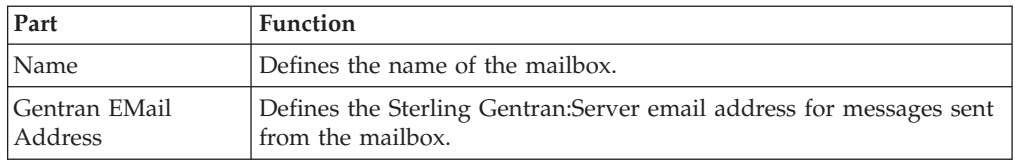

# **Mailbox Properties Dialog Box - Gateway Tab**

The following shows an example of the Gateway tab of the Mailbox Properties dialog box.

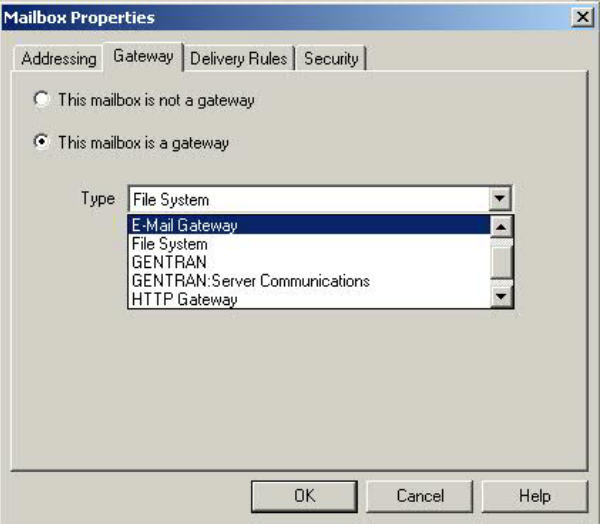

The following table describes the parts of the Gateway tab.

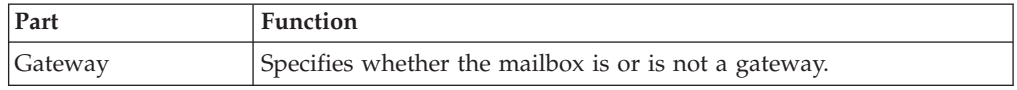

<span id="page-13-0"></span>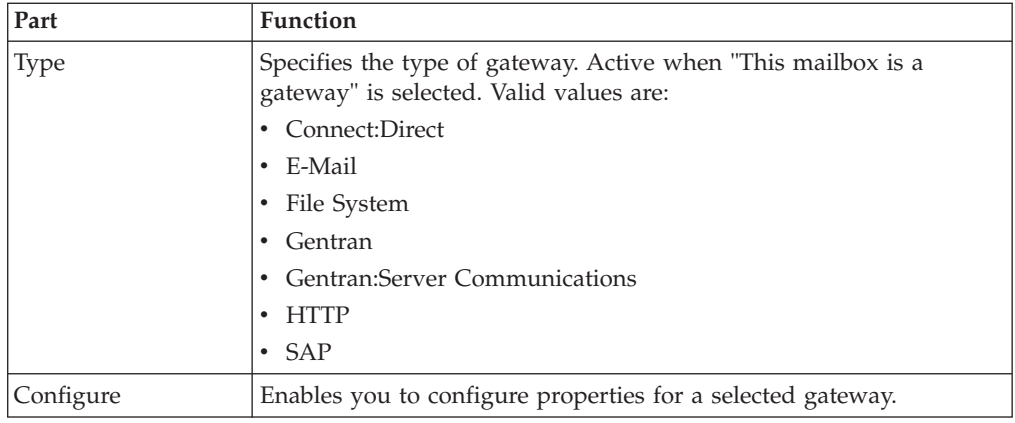

# **Mailbox Properties Dialog Box - Delivery Rules Tab**

The following shows an example of the Delivery Rules tab of the Mailbox Properties dialog box.

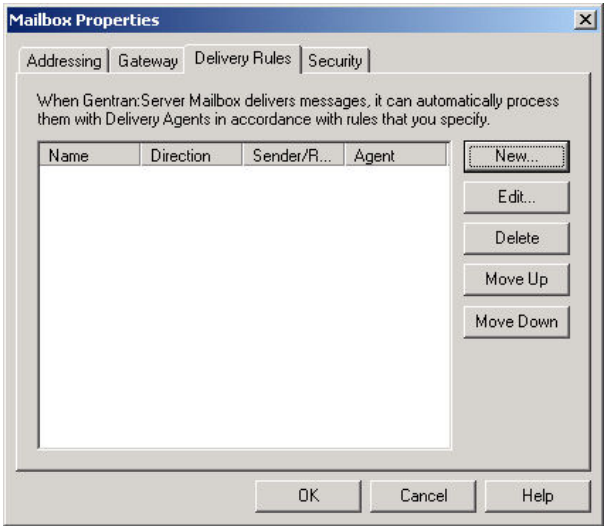

The following table describes the parts of the Delivery Rules tab.

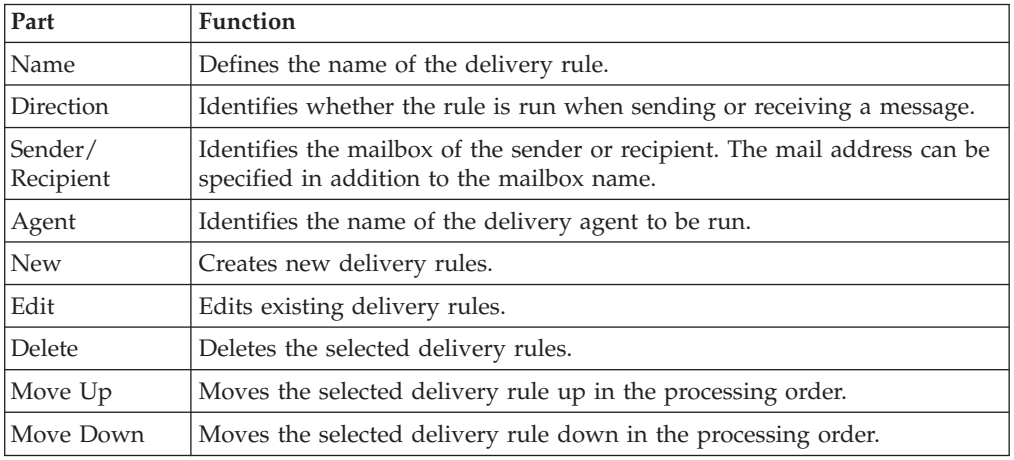

The following shows an example of the New/Edit Delivery Rule dialog box.

<span id="page-14-0"></span>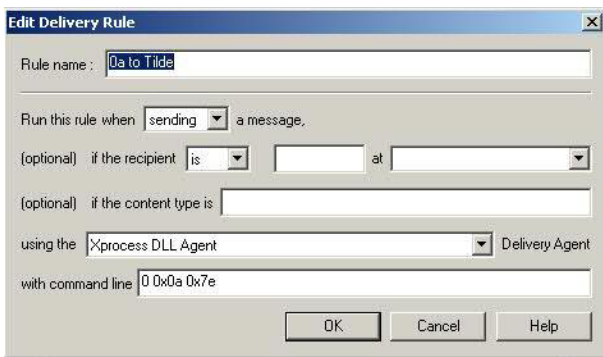

# **Mailbox Properties Dialog Box - Security Tab**

The Security tab of the Mailbox Properties dialog box defines the level of access users have for the mailbox.

The following shows an example of the Security tab of the Mailbox Properties dialog box.

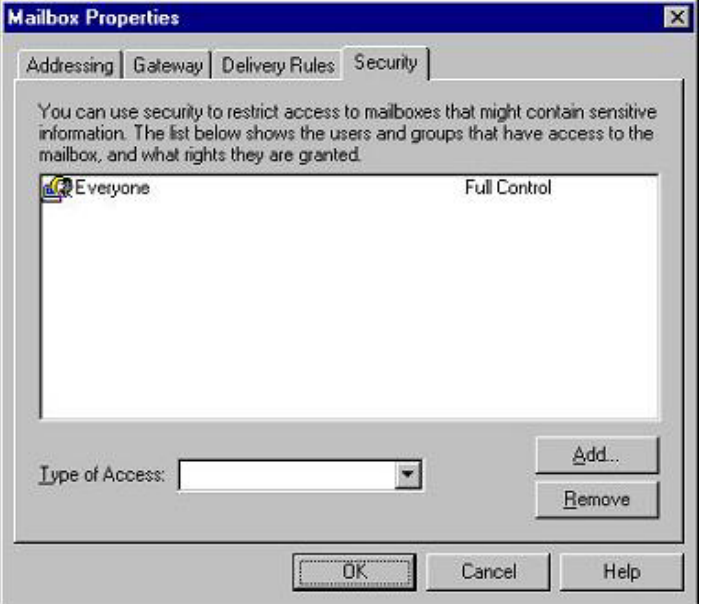

The following table describes the parts of the Security tab.

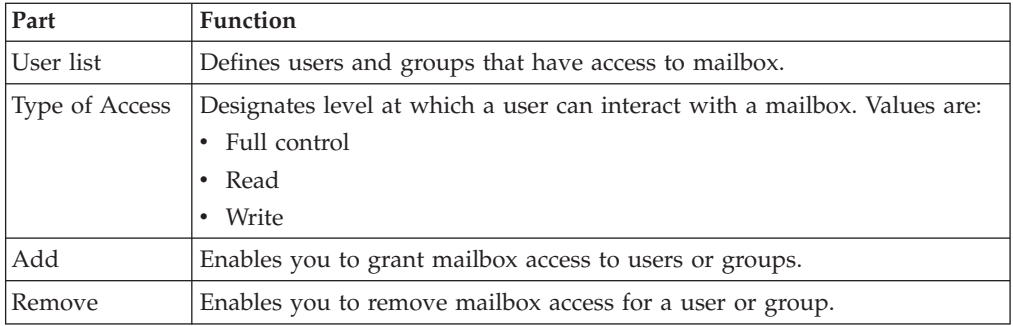

# <span id="page-15-0"></span>**FPI Mailbox Property - General Tab**

This illustration shows an example of the FPI Mailbox Property General tab.

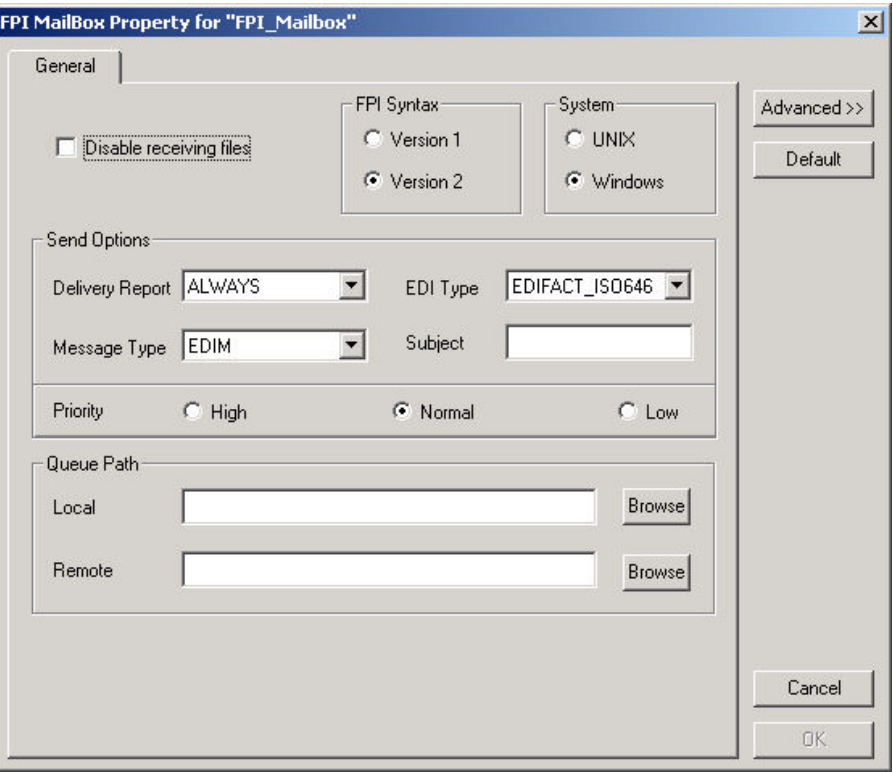

This table describes the parts of the FPI Mailbox Property General tab.

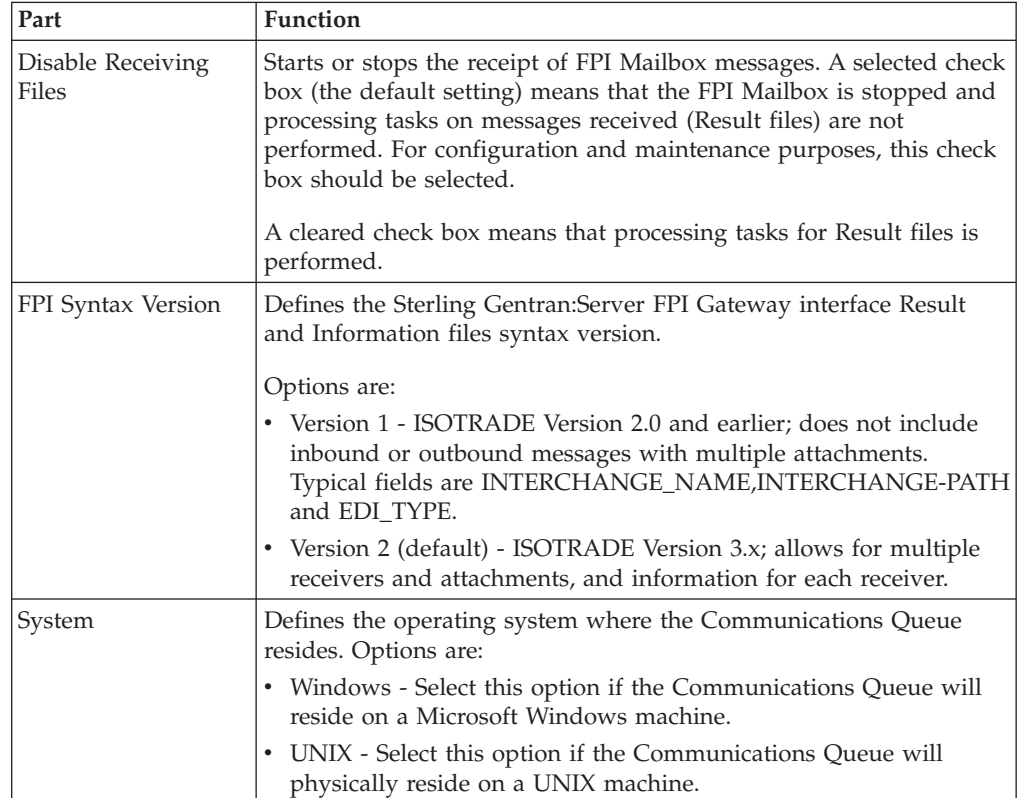

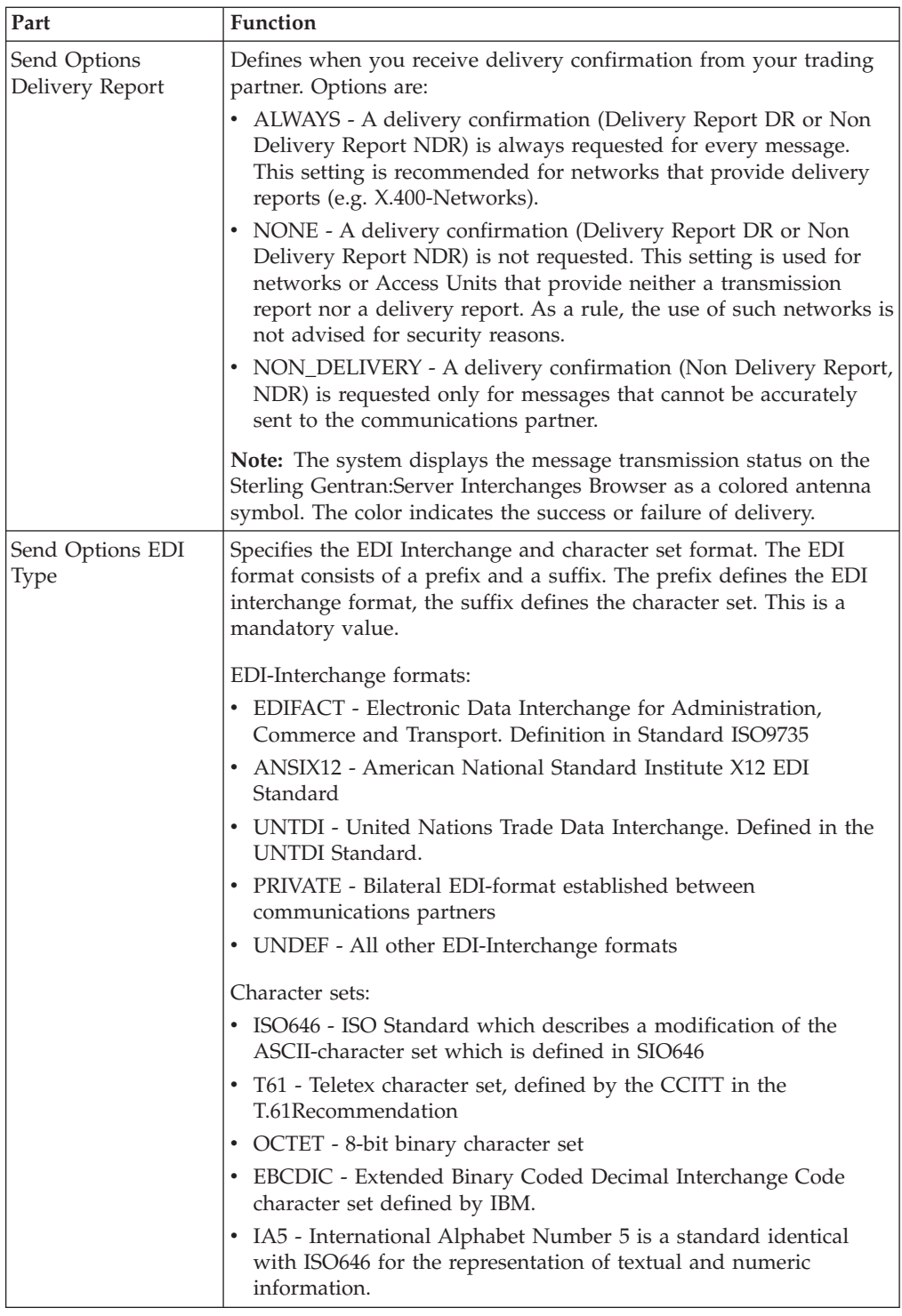

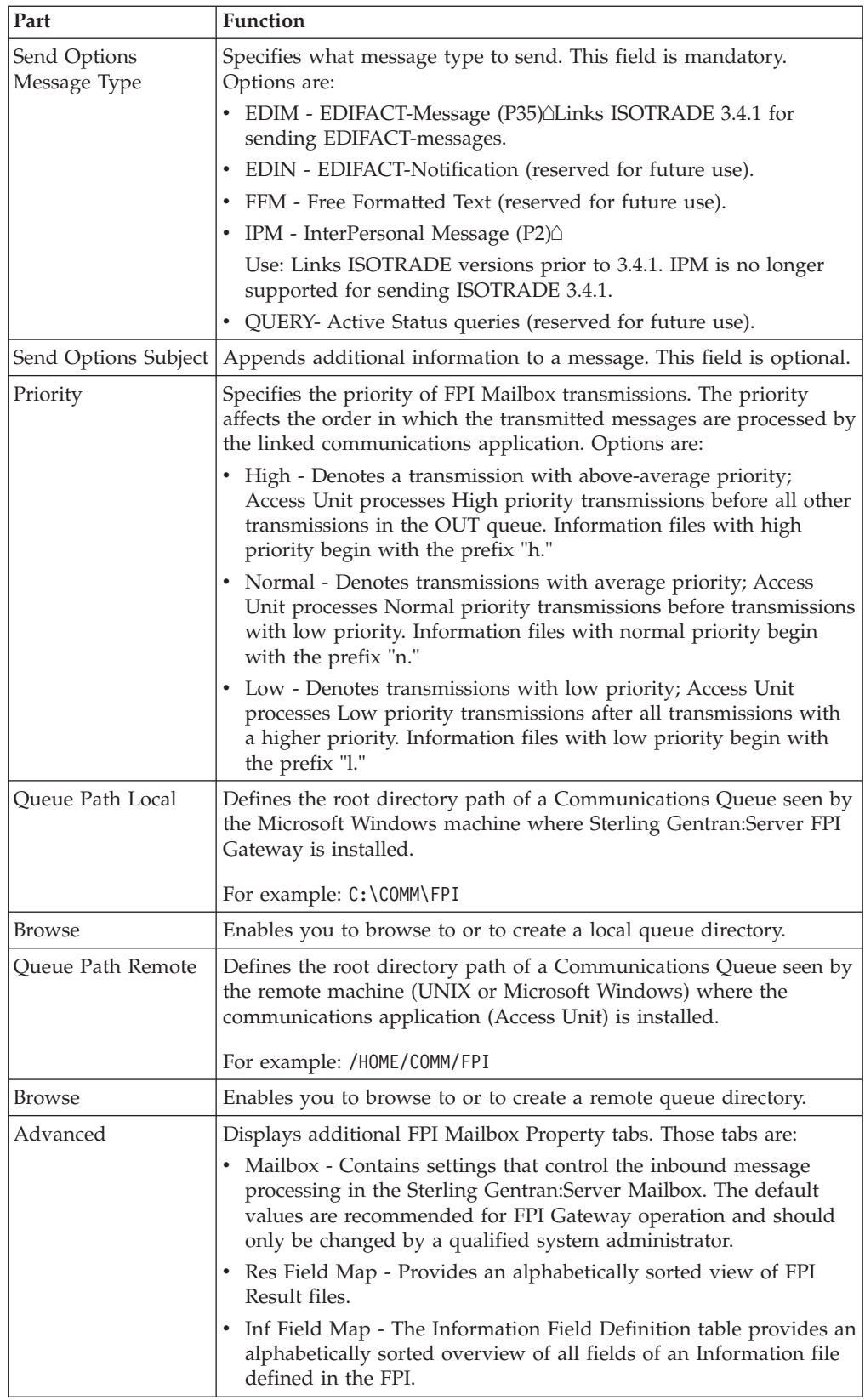

<span id="page-18-0"></span>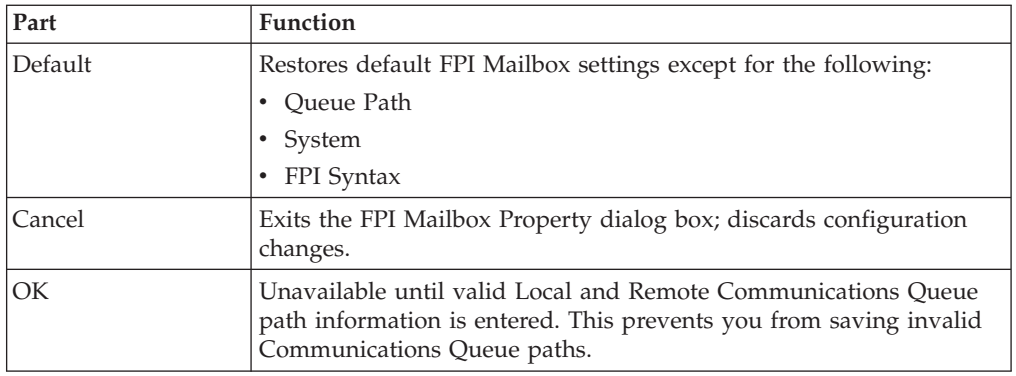

# **FPI Mailbox Property - Mailbox Tab**

General

This illustration shows an example of the FPI Mailbox Property Mailbox tab. This tab displays when Advanced button is selected on the FPI Mailbox Property

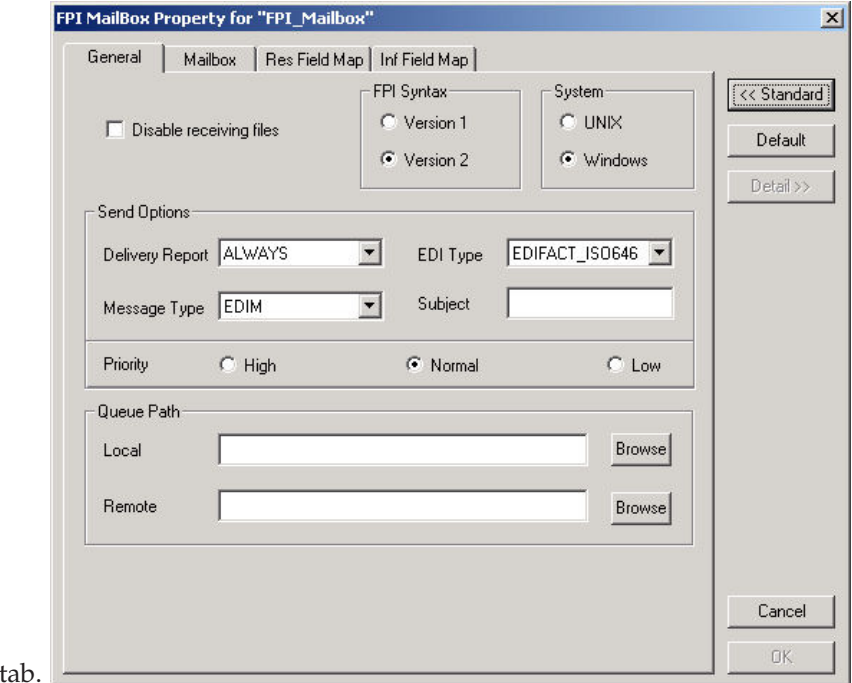

This table describes the parts of the FPI Mailbox Property Mailbox tab.

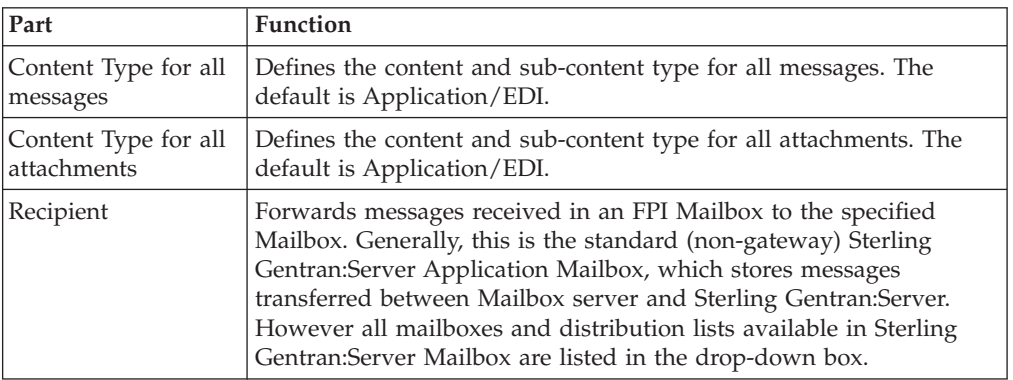

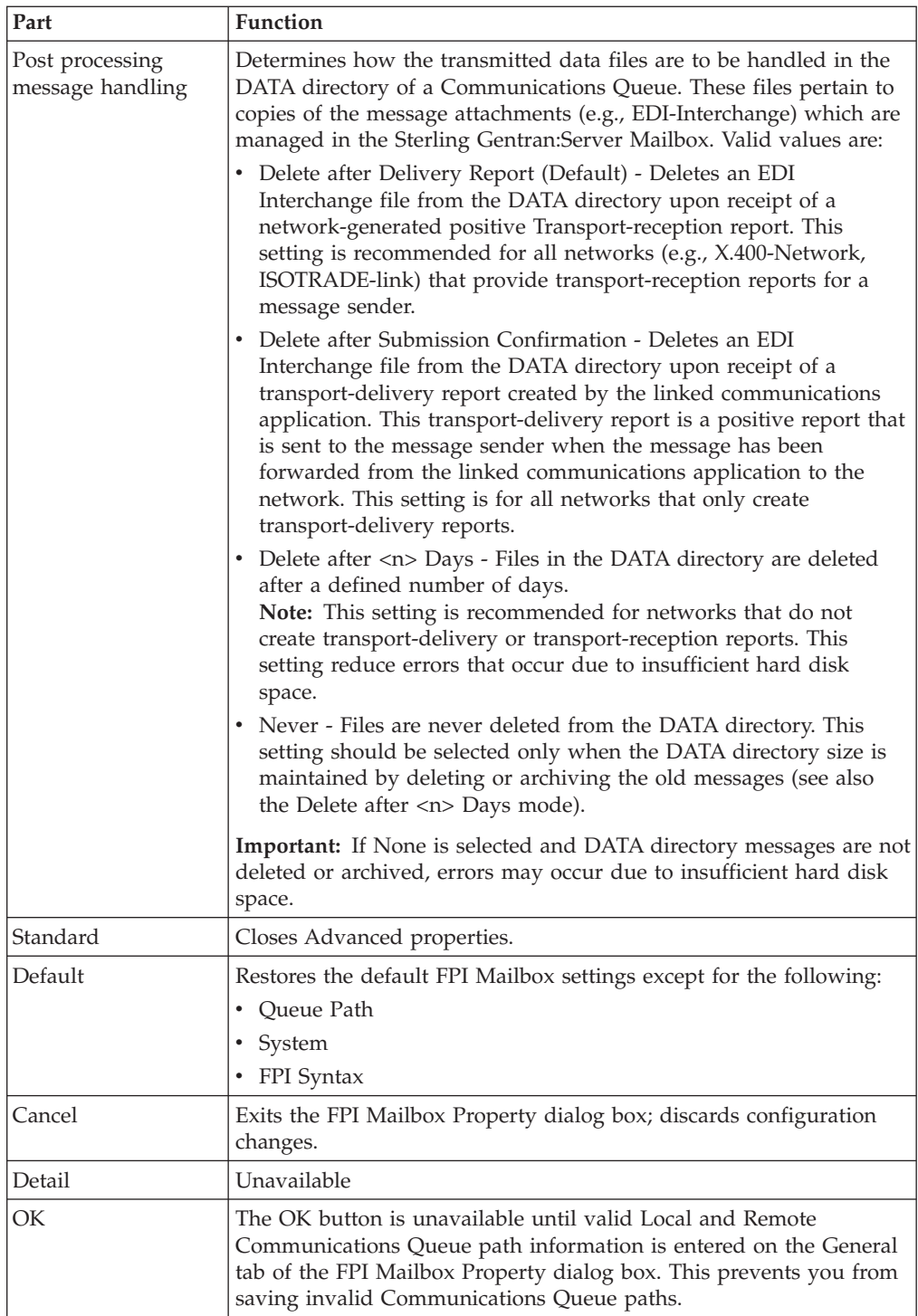

## <span id="page-20-0"></span>**FPI Mailbox Property - Res Field Map tab (List View)**

This illustration shows an example of the FPI Mailbox Property Res Field Map tab in List view. This tab displays when the Advanced button is selected on the FPI Mailbox Properties General tab.

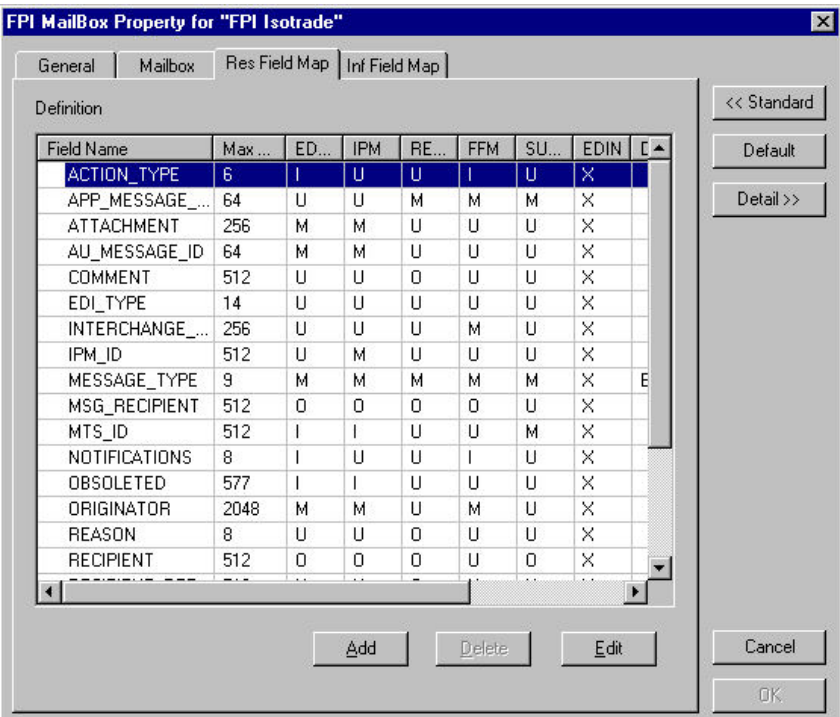

**Note:** Result Field Map settings allow an exceptionally flexible configuration of the reception jobs (Result files) either processed, or to be processed, by Sterling Gentran:Server FPI Gateway. These settings should only be changed only by a qualified system administrator with an in-depth understanding of FPI.

**Important:** As a rule, the default values must not be changed for linking of ISOTRADE 3.4.1 (NT) / 4.3.4 (UNIX), Syntax version 1 and 2. A change in the default values may result in Sterling Gentran:Server FPI Gateway reception jobs generated by a linked communications application, to process incorrectly. In particular, changing the configuration to identify mandatory FPI fields ( $M =$ mandatory) as "ignored" (I = ignore) or "not used" ( $U =$  unused) is strongly discouraged. The configuration will not be subjected to a plausibility test.

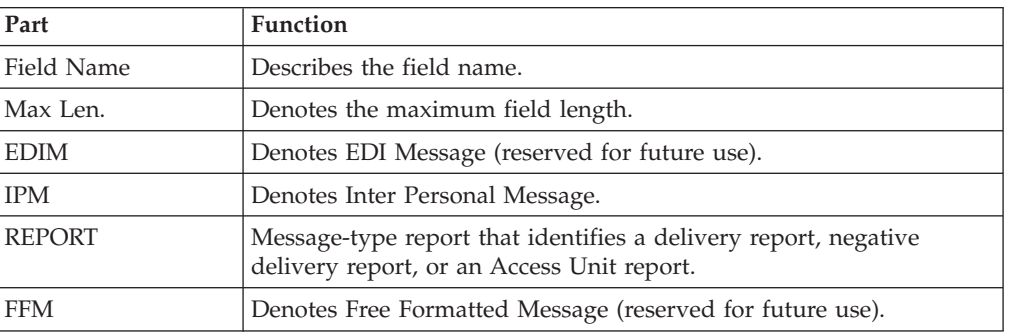

This table describes the parts of the Res Field Map tab in List view.

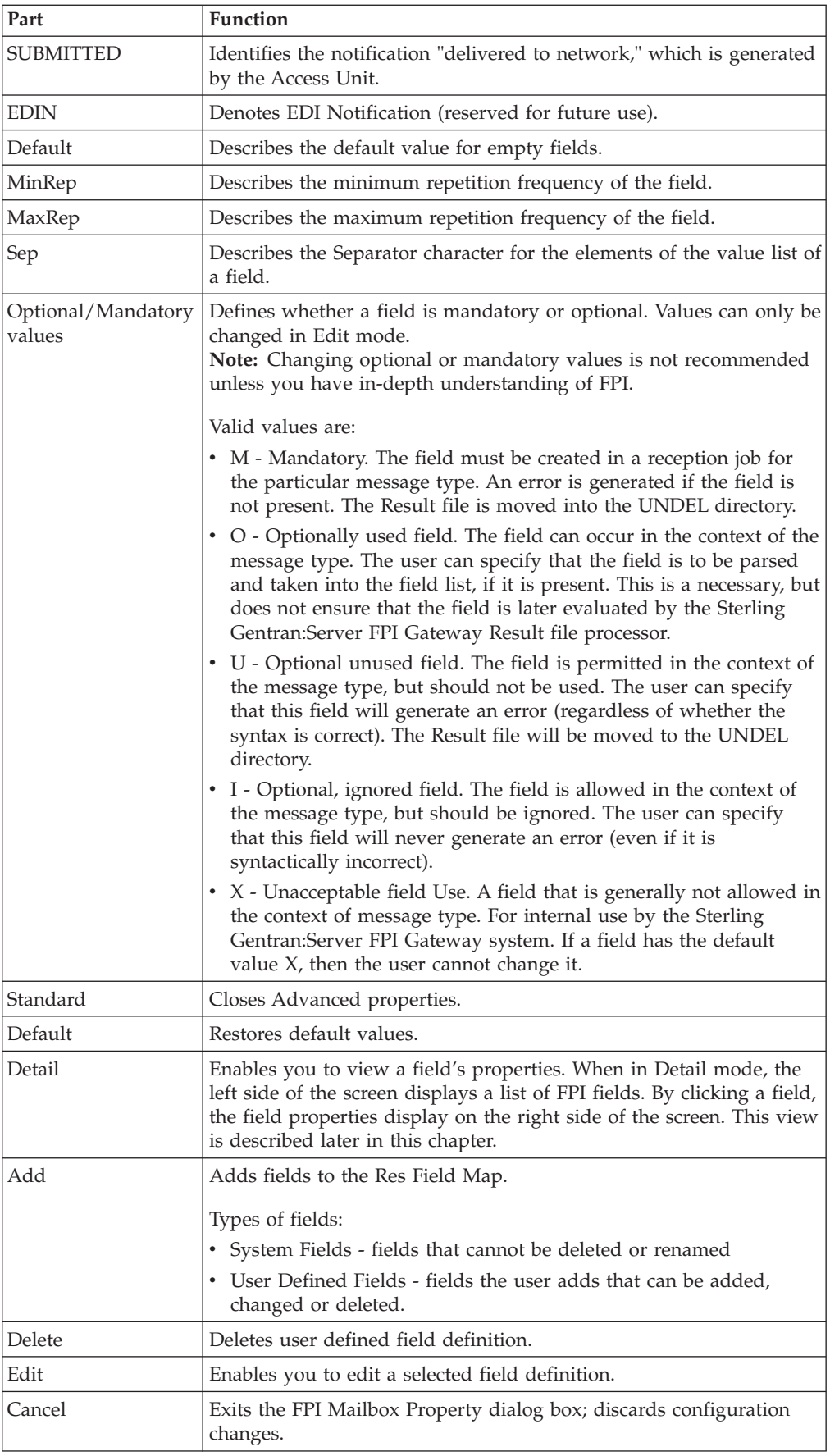

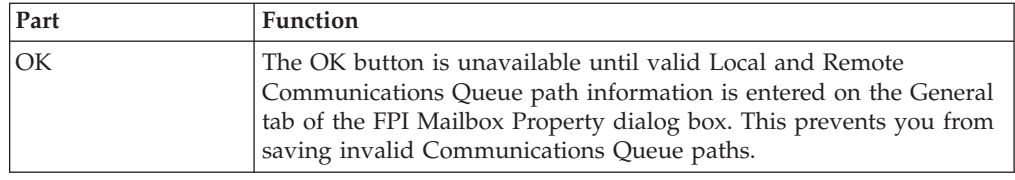

# <span id="page-22-0"></span>**Result File Field Definition (Add or Edit mode)**

This illustration shows an example of the Result File Field Definition dialog box. This dialog box displays when Add or Edit is selected on the Res Field Map List view tab.

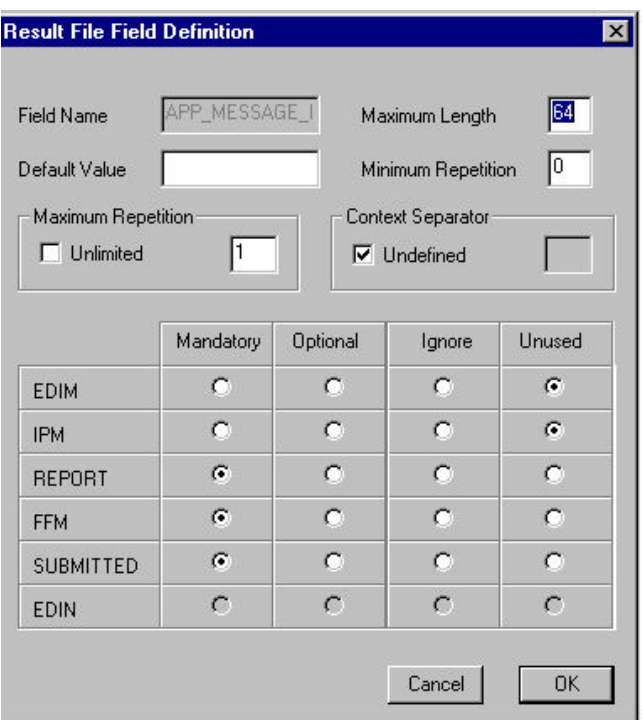

This table describes the parts of the Result File Field Definition.

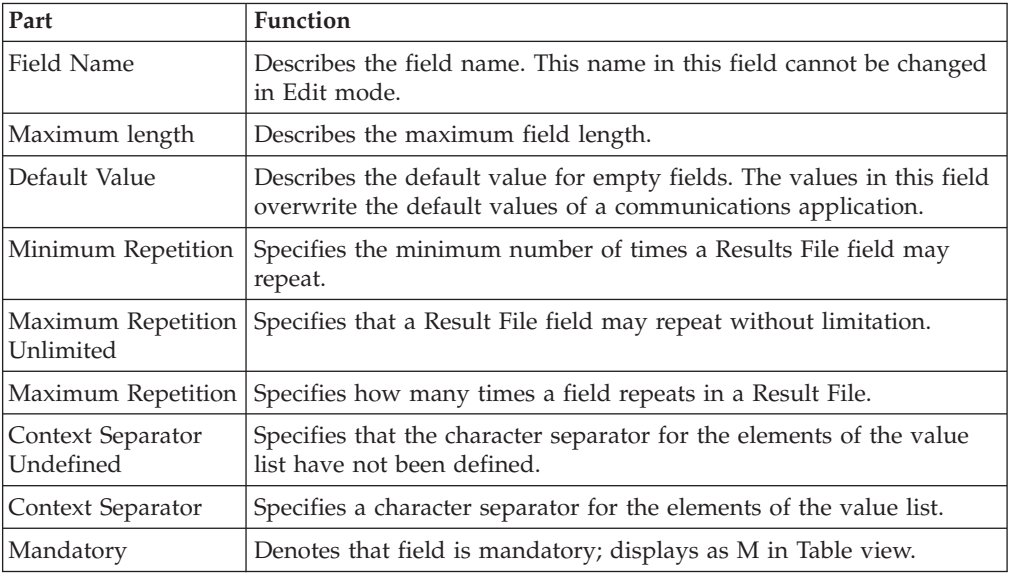

<span id="page-23-0"></span>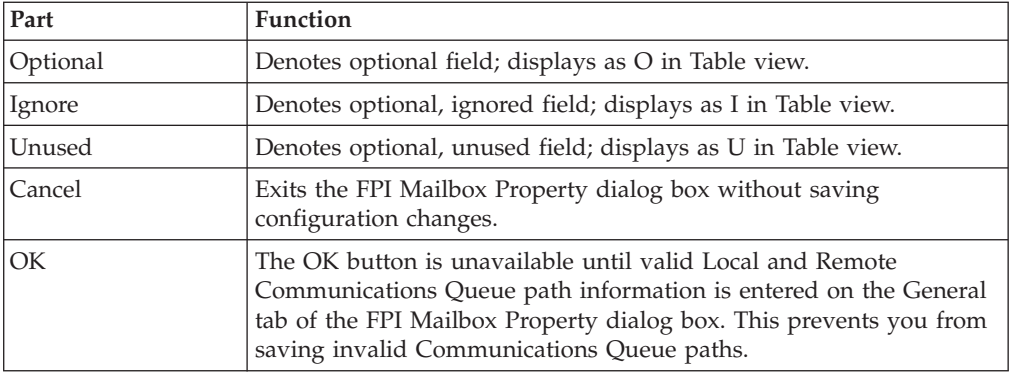

# **FPI Mailbox Property - Res Field Map Tab (Detail View)**

This illustration shows a Detail view of the FPI Mailbox Properties Res Field Map tab.

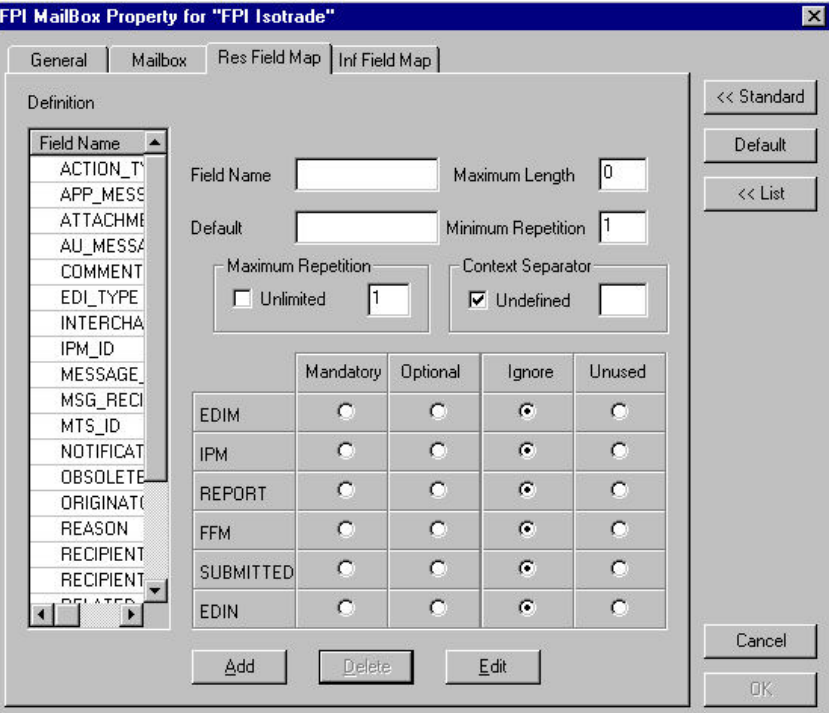

This table describes the parts of the FPI Mailbox Properties Res Field Map tab in Detail view.

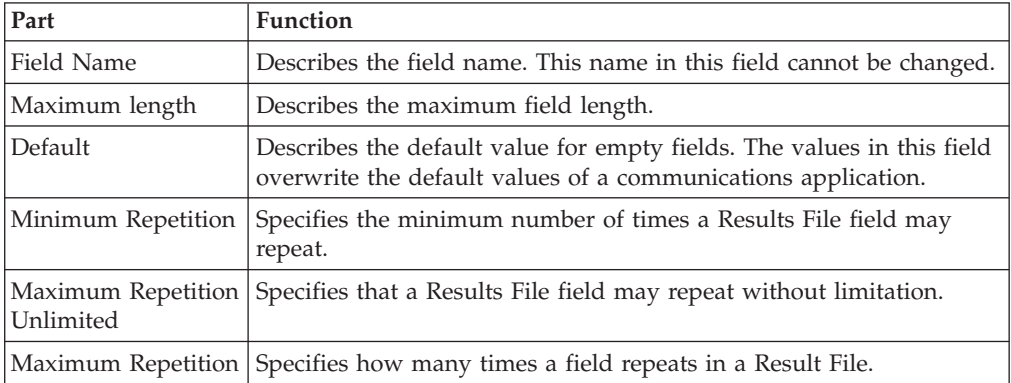

<span id="page-24-0"></span>![](_page_24_Picture_94.jpeg)

# **FPI Mailbox Property - Inf Field Map Tab (List View)**

This illustration shows an example of the FPI Mailbox Properties Inf Field Map tab. It is displayed when the Advanced button is selected on the FPI Mailbox Properties General tab.

![](_page_24_Picture_95.jpeg)

This table describes the parts of the FPI Mailbox Properties Inf Field Map tab.

![](_page_25_Picture_143.jpeg)

# <span id="page-26-0"></span>**FPI Mailbox Property - Inf Field Map Tab (Detail View)**

This illustration shows the FPI Mailbox Properties Inf Field Map tab in Detail view.

![](_page_26_Picture_97.jpeg)

This table describes the parts of the Inf Field Map tab in Detail view.

![](_page_26_Picture_98.jpeg)

<span id="page-27-0"></span>![](_page_27_Picture_89.jpeg)

# **FPI Mailbox Property - Inf Field Map Tab (Edit Mode)**

This illustration shows FPI Mailbox Properties Inf Field Map Detail view in Edit mode.

![](_page_27_Picture_90.jpeg)

This table describes the parts of Inf Field Map Tab in Edit mode.

![](_page_27_Picture_91.jpeg)

<span id="page-28-0"></span>![](_page_28_Picture_156.jpeg)

## **Configuration Process**

General Mailbox Properties (General tab) configuration is recommended for most Sterling Gentran:Server FPI Gateway users. Only advanced users who are extremely familiar with FPI should ever attempt to change ResFieldMap or InfFieldMap properties.

This table lists the stages in configuring your communications for use with the FPI Gateway.

![](_page_28_Picture_157.jpeg)

# **Configuring Communications Queues on UNIX**

<span id="page-28-1"></span>This topic describes the process of mapping the root directory of a communications queue located on a UNIX machine to a Microsoft Windows computer using NFS (Network File Sharing).

#### **Before you begin**

**Note:** You must verify that your NFS product accurately maps Microsoft Windows User Rights to UNIX. Incorrect Access Rights can prevent Sterling Gentran:Server FPI Gateway from functioning properly.

#### **About this task**

NFS product examples are:

• Omni NFS Gateway Version 4.0 by XLINK

<span id="page-29-0"></span>• Intergraph Diskaccess NFS Client Version 04.01.00.07

Use this procedure to export a UNIX directory.

#### **Procedure**

- 1. Verify that the NFS Server process is running.
- 2. Log on to the UNIX computer as **root**.
- 3. In the export table, enter the directory to be exported to your Microsoft Windows computer. Usually, this is the table /etc/exports.
- 4. Assign read, write, and execute privileges to the directory.

For example: (lines in /etc/exports):

/home/smith - rw=pc1

**Note:** The name of the Microsoft Windows computer must be entered together with the IP address in the file /etc/hosts.

5. Enter <bold>ping <italics>computer name<end italics><end bold> to check whether the UNIX computer can map the name of the Microsoft Windows computer to an IP address.

Where

- <bold> and <italics> describe necessary formatting characteristics
- computer name is the name of the Microsoft Windows computer.
- 6. Enter  $\textless$  bold>importfs -a $\textless$ end bold> to process the export table a second time. Where
	- <br/>bold> describes necessary formatting characteristics
- 7. Install the NFS Client software.

See your Omni NFS Gateway and Omni NFS online help systems for installation, configuration and mapping instructions.

8. Create a directory on the mapped NFS drive, then create and save a file to that directory to ensure that the mapping process was successful.

#### **What to do next**

<span id="page-29-1"></span>Continue with [Configuring Sterling Gentran:Server FPI Gateway](#page-29-1) .

# **Configuring Sterling Gentran:Server FPI Gateway**

This topic describes how to configure Sterling Gentran:Server FPI Gateway properties. The properties that you define apply to all FPI Gateway Mailboxes.

#### **Before you begin**

Before you begin configuring your Sterling Gentran:Server FPI Gateway you must:

- v Install Sterling Gentran:Server FPI Gateway
- Verify that the following services are started:
	- Sterling Gentran:Server Executive
	- Sterling Gentran:Server Mailbox
	- Sterling Gentran:Server Communications (optional)

See the *IBM Sterling Gentran:Server for Microsoft Windows Communications User Guide* for instructions on how to start services.

#### <span id="page-30-0"></span>**About this task**

**Note:** We recommend that you use the default configuration settings.

Use this procedure to configure your Sterling Gentran:Server FPI Gateway.

#### **Procedure**

1. Start **Mailbox Server Manager**.

The system displays the Server Manager browser.

- 2. Right-click on **Mailbox** in the Server Manager pane and select **Register Server**. The system displays the Register Server dialog box.
- 3. Enter the name of your Mailbox server and click **OK**.
- 4. In the Gateways folder, right-click on **FPI Gateway** and select **Properties**. The system displays the General tab of the FPI Gateway Property dialog box.
- 5. Define the Periodic Scan Interval setting.
- 6. On the **FPI Audit** tab, define the following:
	- Audit level for FPI Log
	- Maximum Log File Size
	- Post Audit File specifications
	- Audit Level for Event Log
- 7. Click **OK** to complete the configuration of this gateway.

#### **What to do next**

You are now ready to create Sterling Gentran:Server FPI Gateway Mailboxes.

## **About Configuring FPI Gateway Mailboxes**

<span id="page-30-1"></span>After you have configured the Sterling Gentran:Server FPI Gateway, you must create Sterling Gentran:Server FPI Gateway mailboxes.

For the Sterling Gentran:Server FPI Gateway to work properly, you must enter Local and Remote Communications Queue path information on the General tab of the FPI Mailbox Property dialog box. If valid paths are entered, the OK button on the Mailbox Property dialog box becomes enabled. If the paths are incorrect, the OK button remains unavailable. This prevents you from saving invalid Communications Queue paths.

#### **Example 1**

Communications Queue is installed on same machine as the Sterling Gentran:Server FPI Gateway.

Sterling Gentran:Server, Mailbox Server, Sterling Gentran:Server FPI Gateway, and the Access Unit are all installed on the same Microsoft Windows machine named PC1. The Communications Queue is located on the Microsoft Windows directory C:\Comm\FPI.

Local: C:\Comm\FPI

Remote: C:\Comm\FPI

Alternatively, you can enter this information in Universal Naming Convention (UNC) notation:

**Note:** If you are linking the ISOTRADE Access Unit do not use UNC Notation, because ISOTRADE is not able to process directory paths given in UNC Notation.

Local: \PC1\C\COMM\FPI

Remote: \PC1\C\COMM\FPI

The General tab of the FPI Mailbox Property dialog box should look like this:

![](_page_31_Picture_95.jpeg)

#### **Example 2**

Communications Queue is installed on a Network drive of a remote machine

Let "N" be the letter of the disk drive on the Microsoft Windows computer pc1, where the /HOME/SMITH directory exported by the UNIX-Workstation unixws1 is "mapped." The root directory of the Communications Queue is /HOME/COMM/FPI.

Local: N:\FPI

Remote: /HOME/COMM/FPI

Alternatively, this value can be entered in UNC notation:

**Note:** If you are linking the ISOTRADE Access Unit don't use UNC Notation, because ISOTRADE is not able to process directory paths given in UNC Notation.

Local: \PC1\N\FPI

#### <span id="page-32-0"></span>Remote: /HOME/COMM/FPI

This is an example of what your dialog box should look like:

![](_page_32_Picture_126.jpeg)

# **Configuring FPI Gateway Mailboxes**

#### **About this task**

Use this procedure to create Sterling Gentran:Server FPI Gateway mailboxes.

#### **Procedure**

- 1. Start **Mailbox Server Manager**.
- 2. Right-click on the **Mailboxes** folder icon and select **Create**.
- 3. Enter the name of the FPI Mailbox you are creating.

**Note:** The name you select should reflect the purpose of the FPI Mailbox.

4. Click **Next** twice.

A system displays dialog box that asks whether you want to use this mailbox as a gateway to another messaging system.

- 5. Click **Yes, use this mailbox as a gateway**.
- 6. Select **FPI Gateway** as the type of gateway to use with this mailbox and click **Next**.

The system displays the Create Mailbox Wizard - Summary dialog box.

7. Verify that the information that you entered correct and click **Finish**. The system displays the FPI Mailbox Property dialog box.

<span id="page-33-0"></span>**Note:** If you attempt to create a mailbox and the data store is missing, the system generates an error message box informing you that the mailbox cannot be created. Click **OK** to exit the message box and click **Cancel** to exit the Create Mailbox Wizard.

- 8. Verify that the Disable Receiving Files check box is cleared.
- 9. Under FPI Syntax, select the syntax version of the Result and Information files to be used for the FPI interface.

We recommend Version 2.

- 10. Under System, select the operating system on which the Communications Queue will reside.
- 11. Under Send Options, define the following:
	- v **Delivery Report:** ALWAYS is the default value.
	- v **Message Type:** Select EDIM for ISOTRADE Version 3.4.1 or IPM for ISOTRADE releases prior to 3.4.1.
	- v **EDI Type:** Select EDIFACT\_646 if EDI interchanges will be sent; select UNDEF\_OCTET if binary data is to be sent (for unchanged transmissions of Umlauts).
	- v **Subject:** Enter additional information that will be used as the Subject header (optional).
- 12. Select the priority level of the FPI Mailbox transmission.
- 13. If the Communications Queue will be installed locally (on the same machine as the Sterling Gentran:Server FPI Gateway), do the following:
	- v **Local:** Enter the drive and full path name of the Communications Queue seen by the Sterling Gentran:Server FPI Gateway.
	- v **Remote:** Enter the drive and full path name of the Communications Queue seen by the Remote computer. The directory path will be the same as the Local path.

**Note:** If you are linking the ISOTRADE Access Unit do not use UNC Notation, because ISOTRADE is not able to process directory paths given in UNC Notation.

- 14. If the communications queue will be installed on a network drive of a remote machine, do the following:
	- v Verify that the Remote machine is mapped to your Microsoft Windows machine with appropriate Share and Access Rights permissions.

**Note:** UNIX users see [Configuring Communications Queues on UNIX](#page-28-1) for instructions.

- v **Local:** Type the drive and full path name of the Communications Queue seen by the Sterling Gentran:Server FPI Gateway.
- v **Remote:** Type the drive and full path name of the Communications Queue seen by the Remote computer. The directory path will be different from the Local path.

#### **About Modifying Advanced Properties**

Although you can edit Advanced Mailbox properties, as a general rule no configuration changes are required or recommended.

<span id="page-34-0"></span>**Important:** General Mailbox Properties (General tab) configuration is recommended for most Sterling Gentran:Server FPI Gateway users. Only advanced users who are extremely familiar with FPI should ever attempt to change ResFieldMap or InfFieldMap properties.

Before changing any Mailbox property configurations, consider the following:

• Mailbox tab

The Mailbox tab contains settings that control the processing of incoming messages in the Sterling Gentran:Server Mailbox. The default values are recommended for initial operation of the Sterling Gentran:Server FPI Gateways and should be changed only when necessary by a qualified system administrator. $\triangle C$ hanging the default values may prevent messages from being delivered to Sterling Gentran:Server.

• Res Field Map

Result Field Map settings allow an exceptionally flexible configuration of the reception jobs (Result files) either processed, or to be processed, by the Sterling Gentran:Server FPI Gateway. These settings should only be changed only by a qualified system administrator with an in-depth understanding of FPI.

**Important:** As a rule, the default values must not be changed for linking of ISOTRADE 3.4.1 (NT) / 4.3.4 (UNIX), Syntax version 1 and 2. A change in the default values may result in Sterling Gentran:Server FPI Gateway reception jobs generated by a linked communications application, to process incorrectly. In particular, changing the configuration to identify mandatory FPI fields (M = mandatory) as "ignored" (I = ignore) or "not used" ( $U =$  unused) is strongly discouraged. The configuration will not be subjected to a plausibility test.

• Inf Field Map

A change in Information Field Map default values can result in inaccurate processing by the linked communications application. In particular, suppressing mandatory FPI field generation ( $M =$  mandatory) by changing the configuration is strongly discouraged. The configuration will not be subjected to any plausibility test.

# **Adding, Editing, and Deleting Advanced Properties**

#### **About this task**

Use this procedure to edit, add or delete Advanced Mailbox properties.

#### **Procedure**

- 1. Start the **Mailbox Server Manager**.
- 2. In the Mailboxes folder, right-click on the Sterling Gentran:Server FPI Gateway mailbox and select **Properties**.

The system displays the Mailbox Properties dialog box.

- 3. Select the **Gateway** tab and click **Configure**.
- 4. Click **Advanced**.

The system displays the Mailbox, ResFieldMap and InfFieldMap tabs.

- 5. To edit information or result fields, do the following:
	- v From FPI Gateway Advanced properties, select the **Res Field Map** tab.
	- On the List view tab, double-click the FPI field that you want edit.
	- Make your changes.
	- v Click **Save**.
- <span id="page-35-0"></span>6. To add a user-defined Result field, do the following:
	- v From FPI Gateway Advanced properties, select the **Res Field Map** tab.
	- v On either the List view or Detail view, click **Add**.
	- v Enter the field Definition information
	- v Click **OK**.
- 7. To delete user-defined Result field, do the following:
	- v From FPI Gateway Advanced properties, select the **Res Field Map** tab.
	- v On either the List view or Detail view, click **Delete**.

#### **About Trading Partner Configuration**

<span id="page-35-1"></span>After you configure an FPI Mailbox, you must associate it with a trading partner in Sterling Gentran:Server. To do this, you must:

- v define the trading relationship using the Sterling Gentran:Server Partner Editor
- assign a Sterling Gentran: Server FPI mailbox as the mailbox to use
- v configure the EMail Address field to contain the symbolic alias name of the communications partner. The alias that you use should match what appears in the address book of the communications application. For example, ISOTRADE Access Unit maps the alias name found in the it\_addr.dat address book to the X.400 address of the communications partner.

# **Modifying Mailbox Properties**

This topic describes how to modify mailbox properties that were created using the Create Mailbox Wizard.

#### **About this task**

Use this procedure to modify mailbox properties.

#### **Procedure**

- 1. Start the **Mailbox Server Manager**.
- 2. From the Mailboxes folder, select the mailbox for which you want to add or modify properties.
- 3. Right-click and select **Properties**.
- 4. Do one of the following:
	- v If you want to change the mailbox name or Sterling Gentran:Server e-mail address, click the **Addressing** tab.
	- v If you want to change the mailbox gateway properties or configuration properties, click the **Gateway** tab.
	- v If you want to change the mailbox delivery rules, click the **Delivery Rules** tab.
	- v If you want to change the mailbox user security permissions, click the **Security** tab.
- 5. Make the appropriate modifications and click **OK** to save changes and exit the dialog box.

# <span id="page-36-0"></span>**Chapter 3. Frequently Asked Questions**

## **Field Display**

**Question:** Do all listed fields have to appear in an Information file?

**Answer:** The listed fields can, but need not appear in the Information file. Which fields are required in an Information file will depend on the linked communications application and on the FPI syntax version. The value that needs defined is found in the specification for the particular communications application.

#### **Information Files**

**Question:** How can you match the Information files created by the Sterling Gentran:Server FPI Gateway to the linked communications application ?

**Answer:** You have several options:

- v For the optional FPI fields, you can specify whether the Sterling Gentran:Server FPI Gateway should generate the fields in the information file  $(G =$  generate) or not use them  $(U =$  unused). For example, the SUBJECT field for EDIM transmission jobs belongs to the optional fields.
- Defining a default value for each FPI field As a rule, this setting is made by the linked communications application but can be overwritten by input of another value.
- v Specification of a minimum and maximum repetition frequency for each field. As a rule, this setting is permanently defined by the particular communications application. For example, to send messages with multiple attachments, the ATTACHMENT field (syntax version 2) can be repeated as often as necessary.
- For each field of the FPI, a length restriction can be established. As a rule, this setting is permanently defined by the particular communications application.
- The OptMand value can be specified for each field of the FPI and for each message type.

#### **Field Expansion**

**Question:** Can the list of fields of an Information file be expanded?

**Answer:** Yes. However, any expansion of the field list by use of the configuration screen, like that used for the fields of the Result file, was consciously omitted. The standard list already contains the fields defined in the FPI. New, user-defined fields may not conform to FPI.

# **Additional Information**

For additional information, see the following:

- v File Programmatic Interface (FPI) for EDI-X.435 (Pedi) & X.420 (P2), ISOCOR, Software Interface Specification, October 1995 (+ Update-Sheets )
- v ISOTRADE Access Unit, Administrator Guide, ISOCOR, December 1996
- v *IBM Sterling Gentran:Server for Microsoft Windows Administration Guide, User Guide*, and *IBM Sterling Gentran:Server for Microsoft Windows Communications User Guide*.

# <span id="page-38-0"></span>**Notices**

This information was developed for products and services offered in the U.S.A.

IBM may not offer the products, services, or features discussed in this document in other countries. Consult your local IBM representative for information on the products and services currently available in your area. Any reference to an IBM product, program, or service is not intended to state or imply that only that IBM product, program, or service may be used. Any functionally equivalent product, program, or service that does not infringe any IBM intellectual property right may be used instead. However, it is the user's responsibility to evaluate and verify the operation of any non-IBM product, program, or service.

IBM may have patents or pending patent applications covering subject matter described in this document. The furnishing of this document does not grant you any license to these patents. You can send license inquiries, in writing, to:

*IBM Director of Licensing*

*IBM Corporation*

*North Castle Drive*

*Armonk, NY 10504-1785*

*U.S.A.*

For license inquiries regarding double-byte character set (DBCS) information, contact the IBM Intellectual Property Department in your country or send inquiries, in writing, to:

*Intellectual Property Licensing*

*Legal and Intellectual Property Law*

*IBM Japan Ltd.*

*19-21, Nihonbashi-Hakozakicho, Chuo-ku*

*Tokyo 103-8510, Japan*

**The following paragraph does not apply to the United Kingdom or any other country where such provisions are inconsistent with local law:** INTERNATIONAL BUSINESS MACHINES CORPORATION PROVIDES THIS PUBLICATION "AS IS" WITHOUT WARRANTY OF ANY KIND, EITHER EXPRESS OR IMPLIED, INCLUDING, BUT NOT LIMITED TO, THE IMPLIED WARRANTIES OF NON-INFRINGEMENT, MERCHANTABILITY OR FITNESS FOR A PARTICULAR PURPOSE. Some states do not allow disclaimer of express or implied warranties in certain transactions, therefore, this statement may not apply to you.

This information could include technical inaccuracies or typographical errors. Changes are periodically made to the information herein; these changes will be incorporated in new editions of the publication. IBM may make improvements and/or changes in the product(s) and/or the program(s) described in this publication at any time without notice.

Any references in this information to non-IBM Web sites are provided for convenience only and do not in any manner serve as an endorsement of those Web sites. The materials at those Web sites are not part of the materials for this IBM product and use of those Web sites is at your own risk.

IBM may use or distribute any of the information you supply in any way it believes appropriate without incurring any obligation to you.

Licensees of this program who wish to have information about it for the purpose of enabling: (i) the exchange of information between independently created programs and other programs (including this one) and (ii) the mutual use of the information which has been exchanged, should contact:

*IBM Corporation*

*J46A/G4*

*555 Bailey Avenue*

*San Jose, CA 95141-1003*

*U.S.A.*

Such information may be available, subject to appropriate terms and conditions, including in some cases, payment of a fee.

The licensed program described in this document and all licensed material available for it are provided by IBM under terms of the IBM Customer Agreement, IBM International Program License Agreement or any equivalent agreement between us.

Any performance data contained herein was determined in a controlled environment. Therefore, the results obtained in other operating environments may vary significantly. Some measurements may have been made on development-level systems and there is no guarantee that these measurements will be the same on generally available systems. Furthermore, some measurements may have been estimated through extrapolation. Actual results may vary. Users of this document should verify the applicable data for their specific environment.

Information concerning non-IBM products was obtained from the suppliers of those products, their published announcements or other publicly available sources. IBM has not tested those products and cannot confirm the accuracy of performance, compatibility or any other claims related to non-IBM products. Questions on the capabilities of non-IBM products should be addressed to the suppliers of those products.

All statements regarding IBM's future direction or intent are subject to change or withdrawal without notice, and represent goals and objectives only.

All IBM prices shown are IBM's suggested retail prices, are current and are subject to change without notice. Dealer prices may vary.

This information is for planning purposes only. The information herein is subject to change before the products described become available.

This information contains examples of data and reports used in daily business operations. To illustrate them as completely as possible, the examples include the names of individuals, companies, brands, and products. All of these names are fictitious and any similarity to the names and addresses used by an actual business enterprise is entirely coincidental.

#### COPYRIGHT LICENSE:

This information contains sample application programs in source language, which illustrate programming techniques on various operating platforms. You may copy, modify, and distribute these sample programs in any form without payment to IBM, for the purposes of developing, using, marketing or distributing application programs conforming to the application programming interface for the operating platform for which the sample programs are written. These examples have not been thoroughly tested under all conditions. IBM, therefore, cannot guarantee or imply reliability, serviceability, or function of these programs. The sample programs are provided "AS IS", without warranty of any kind. IBM shall not be liable for any damages arising out of your use of the sample programs.

Each copy or any portion of these sample programs or any derivative work, must include a copyright notice as follows:

© IBM 2012. Portions of this code are derived from IBM Corp. Sample Programs. © Copyright IBM Corp. 2012.

If you are viewing this information softcopy, the photographs and color illustrations may not appear.

#### **Trademarks**

IBM, the IBM logo, and ibm.com<sup>®</sup> are trademarks or registered trademarks of International Business Machines Corp., registered in many jurisdictions worldwide. Other product and service names might be trademarks of IBM or other companies. A current list of IBM trademarks is available on the Web at ["Copyright and](http://www.ibm.com/legal/copytrade.shtml) [trademark information"](http://www.ibm.com/legal/copytrade.shtml) at [http://www.ibm.com/legal/copytrade.shtml.](http://www.ibm.com/legal/copytrade.shtml)

Adobe, the Adobe logo, PostScript, and the PostScript logo are either registered trademarks or trademarks of Adobe Systems Incorporated in the United States, and/or other countries.

IT Infrastructure Library is a registered trademark of the Central Computer and Telecommunications Agency which is now part of the Office of Government Commerce.

Intel, Intel logo, Intel Inside, Intel Inside logo, Intel Centrino, Intel Centrino logo, Celeron, Intel Xeon, Intel SpeedStep, Itanium, and Pentium are trademarks or registered trademarks of Intel Corporation or its subsidiaries in the United States and other countries.

Linux is a registered trademark of Linus Torvalds in the United States, other countries, or both.

Microsoft, Windows, Windows NT, and the Windows logo are trademarks of Microsoft Corporation in the United States, other countries, or both.

ITIL is a registered trademark, and a registered community trademark of the Office of Government Commerce, and is registered in the U.S. Patent and Trademark Office.

UNIX is a registered trademark of The Open Group in the United States and other countries.

Java™ and all Java-based trademarks and logos are trademarks or registered trademarks of Oracle and/or its affiliates.

Cell Broadband Engine is a trademark of Sony Computer Entertainment, Inc. in the United States, other countries, or both and is used under license therefrom.

Linear Tape-Open, LTO, the LTO Logo, Ultrium and the Ultrium Logo are trademarks of HP, IBM Corp. and Quantum in the U.S. and other countries.

Connect Control Center®, Connect:Direct®, Connect:Enterprise®, Gentran®, Gentran®:Basic®, Gentran:Control®, Gentran:Director®, Gentran:Plus®, Gentran:Realtime®, Gentran:Server®, Gentran:Viewpoint®, Sterling Commerce™, Sterling Information Broker®, and Sterling Integrator® are trademarks or registered trademarks of Sterling Commerce®, Inc., an IBM Company.

Other company, product, and service names may be trademarks or service marks of others.

# <span id="page-42-0"></span>**Index**

## **A**

advanced properties [mailboxes 29](#page-34-0)

# **C**

[communications gateway 7](#page-12-0)[, 8](#page-13-0)[, 9](#page-14-0) [communications queues 23](#page-28-0) [configuration overview 23](#page-28-0) [configuring communications queues 23](#page-28-0) [configuring FPI Gateway Mailboxes 27](#page-32-0) [configuring your FPI Gateway 24](#page-29-0)

# **D**

[delivery agents 8](#page-13-0) delivery rules [properties 8](#page-13-0)

# **E**

e-mail addresses [Gentran mailbox 7](#page-12-0)

# **F**

[FPI Audit tab 4](#page-9-0) FPI Gateway [configuration process 23](#page-28-0) [overview 1](#page-6-0) FPI Gateway mailboxes [associating with partners 30](#page-35-0) [creating 27](#page-32-0) [examples 25](#page-30-0) [modifying 29](#page-34-0) [overview 1](#page-6-0) FPI Gateway properties [FPI Audit tab 4](#page-9-0) [General tab 3](#page-8-0) [Inf Field Map Tab \(Detail View\) 21](#page-26-0) [Inf Field Map Tab \(Edit mode\) 22](#page-27-0) [Inf Field Map Tab \(Table View\) 19](#page-24-0) [Log View 5](#page-10-0) [Mailbox tab 13](#page-18-0) [Res Field Map Tab \(Detail View\) 18](#page-23-0) [Res Field Map tab \(List View\) 15](#page-20-0) [Result File Field Definition 17](#page-22-0) FPI Mailbox properties [General tab 10](#page-15-0)

# **G**

[gateway types 7](#page-12-0) [General tab 10](#page-15-0) [FPI Gateway Property 3](#page-8-0)

# **I**

Inf Field Map tab [edit warning 29](#page-34-0) [Inf Field Map Tab \(Detail View\) 21](#page-26-0) [Inf Field Map Tab \(Edit mode\) 22](#page-27-0) [Inf Field Map Tab \(Table View\) 19](#page-24-0) information files [expanding fields 31](#page-36-0) [fields displayed 31](#page-36-0) [linking to the communications](#page-36-0) [application 31](#page-36-0)

#### **L**

[Log View 5](#page-10-0)

### **M**

[mailbox access 9](#page-14-0) [mailbox properties 30](#page-35-0) [delivery rules 8](#page-13-0) Mailbox Properties dialog box [Addressing tab 7](#page-12-0) [Delivery Rules tab 8](#page-13-0) [Gateway tab 7](#page-12-0) [Security tab 9](#page-14-0) Mailbox tab [edit warning 29](#page-34-0) [FPI Gateway Property 13](#page-18-0) mailboxes [advanced properties 29](#page-34-0) [creating 27](#page-32-0) [delivery rules 8](#page-13-0) [modifying 30](#page-35-0) [modifying FPI Gateway mailboxes 29](#page-34-0)

# **R**

[Res Field Map Tab \(Detail View\) 18](#page-23-0) [Res Field Map tab \(List View\) 15](#page-20-0) [Result file 31](#page-36-0) [Result File Field Definition 17](#page-22-0)

# **S**

[security access 9](#page-14-0)

# **T**

[trading partners 30](#page-35-0)

# **U**

[UNIX communications queues 23](#page-28-0)

![](_page_45_Picture_0.jpeg)

Product Number: 5725-D09

Printed in USA